## 盘点标签维护**(FRM0178)**

说明: 将相应标签编号实际盘点出来的物品数量录入系统。

## 操作方法:

直接输入仓库码(或点击仓库浏览键 - 1) -> 打开仓库档案窗口 ->双击选择需要维护的仓

库码)- > 读取 - > 进入细节维护

1)新建:按标签编号录入对应物品盘点数量

点击"新建" -> 打开新建盘点标签细节窗口 -> 输入标签编号 (或点击浏览键 | ·· | 选 择)、批号(指物品管理批号,选择性输入)、盘点数量栏位输入实际盘点出来的数量 - > 点击"保存",如图:

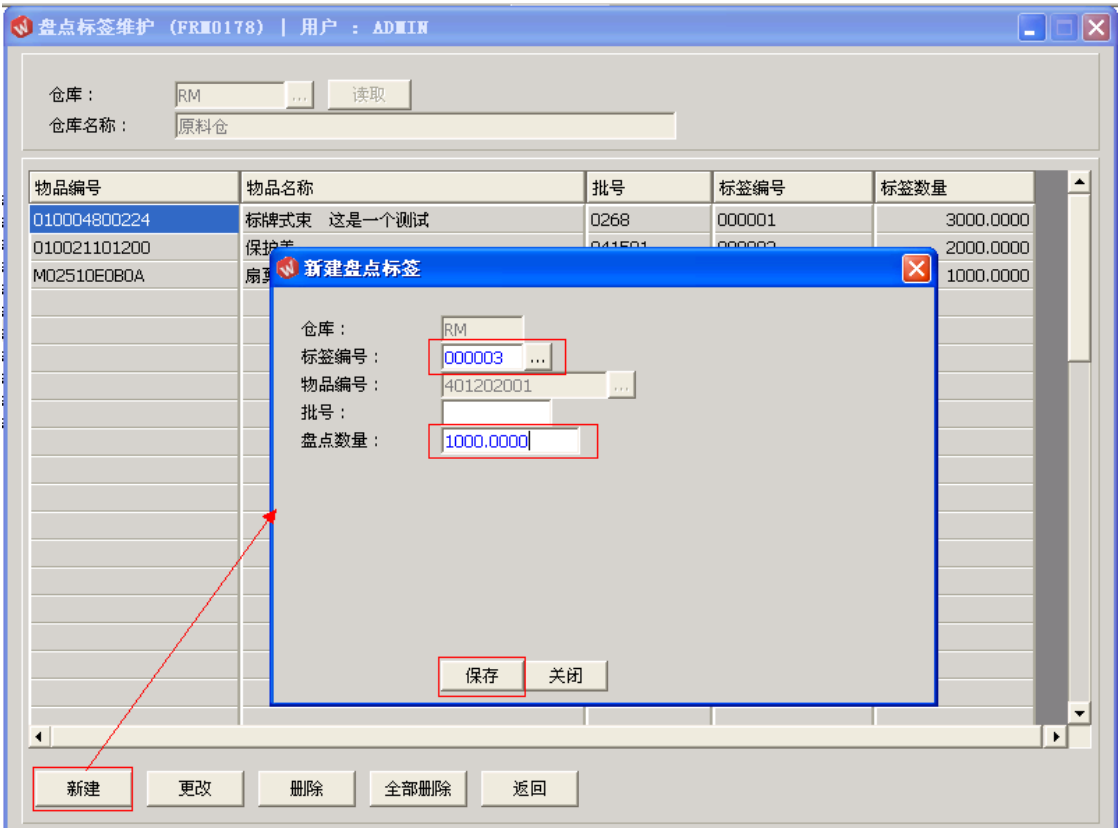

2)更改:可对标签编号物品的批号、盘点数量作出修改;

鼠标停留于需要作出更改的物品行 - > 点击"更改" - > 进入更改盘点标签细节窗口 -> 可对批号、盘点数量作更改 -> 点击"保存", 如图:

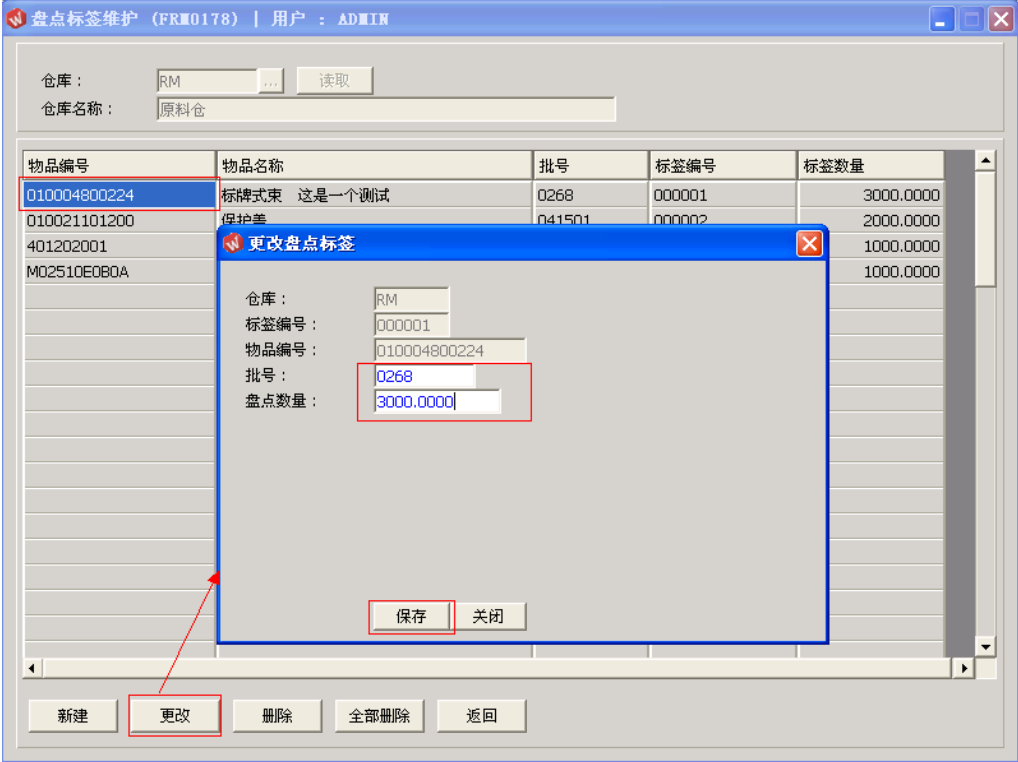

3)删除:删除所选的物品盘点记录;

鼠标停留于需要删除的物品盘点记录 -> 点击"删除" -> 确认选择"是"-> 放弃 选择"否",如图:

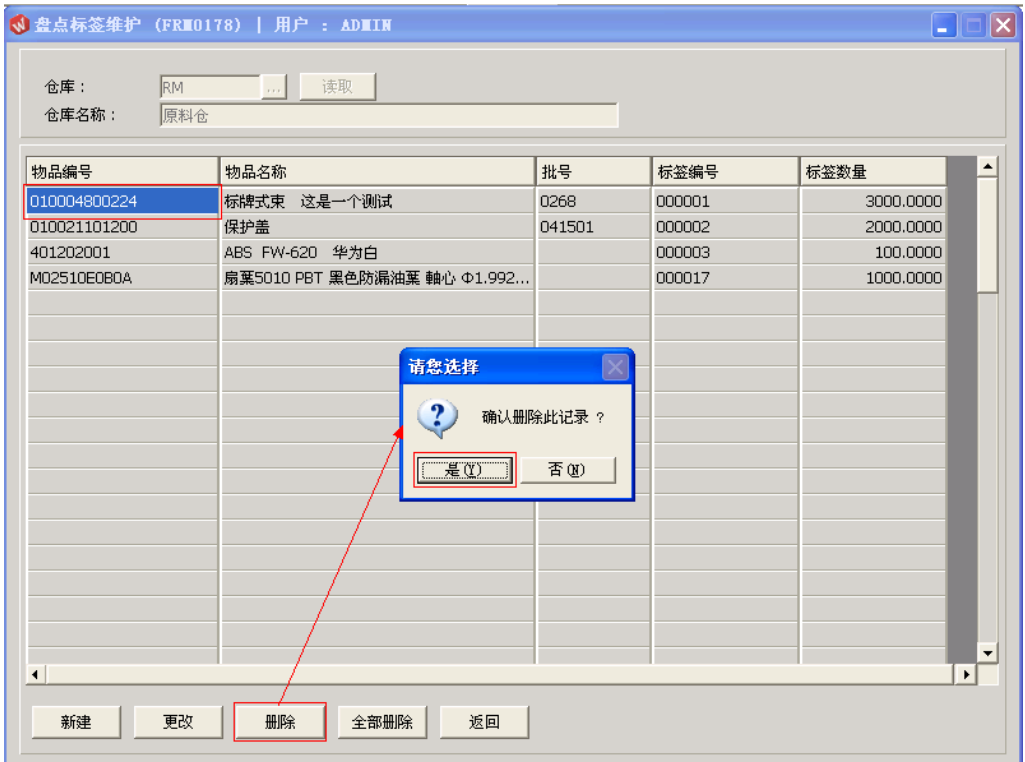

4)全部删除:删除当前所有物品盘点记录; 直接点击"全部删除"-> 确认选择"是"->放弃选择"否"

5)返回: 返回此界面表头对其它仓库的编辑。

## 注意事项:

- 所有物品盘点出来的数量必须录入系统,否则当执行盘点确认时,系统自动将没有登记 数量的物品转为"0"库存。
- 盘点结果为零的物品无需维护 。